# *Color Management on the HP DesignJet 10/20ps*

### *Introduction*

The HP DesignJet 10/20ps color proofers enable repeatable and accurate color reproduction through the use of a selfcalibration feature and color management profiles. International Color Consortium (ICC) profiles are standard files describing the color reproduction characteristics of input and output devices.These profiles can be used by ICC-compliant applications, including desktop publishing programs and RIPs like the DesignJet. ICC profiles can be embedded in certain image types including TIFF, EPS, PDF, and JPEG files, where they identify the color characteristics of images. The embedded profiles help maintain consistent color throughout your workflow and can be read by the HP DesignJet 10/20ps RIP when they are processed.

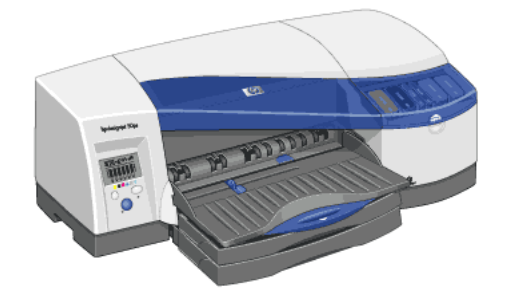

## *Perform color correction*

The DesignJet RIP software setting that lets you match colors is the "Perform color correction" check box (Figure 1).The default setting is "on" (checked).Turn off color correction (1) if you are printing a color management target to make a color profile of the printer or (2) if you are color-managing images in another application such as Photoshop, a page-layout program, or a workflow application. Otherwise, use the color correction feature to get the color match you want. Settings for individual jobs can be changed by highlighting the job and selecting Job Properties (Figure 2).

### *ICC input profile*

Input profiles describe the color spaces of files to be printed on the DesignJet (Figure 1a). If a file has an embedded ICC profile, the DesignJet RIP reads this file and assigns it as the input profile. Files without embedded ICC profiles are assigned the default ICC input profile you select in RIP.

- **CMYK profile** describes the color space of CMYK images and vector graphics printed on the DesignJet that do not have an embedded CMYK profile.
- **RGB profile** describes the color space of RGB images and vector graphics that do not have an embedded RGB profile.

### *ICC output profile*

The ICC output profile describes the printing characteristics of the HP DesignJet on the print medium selected (Figure 1b).

- **Profile.** Selection of a Medium (top of dialog box) automatically selects the appropriate HP ICC profile for that substrate.The user may also make a custom profile of the medium by printing a color management target on the proofer and reading this target with a profiling program.
- **Rendering Intent.** Rendering intent describes the way out-of-gamut colors are brought into gamut. Use *relative colorimetric* for proofs that do not simulate the paper color and for spot colors, such as PANTONE® named colors. Use *absolute colorimetric* if you would like to simulate the paper color on proofs (e.g., to color the proof background yellow for newsprint or a yellowish paper). *Perceptual* is useful for photographs when the Design-Jet print will be the final output.

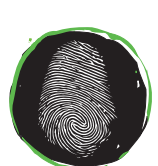

#### Graphic Intelligence Agency

**Graphic Intelligence Agency** 4040 Embassy Pkwy. Ste. 370 Akron, OH 44333 330/665-9858 www.graphintel.com

#### **Draft 1.5 • 4/10/02**

**1**

#### **RENDERING INTENTS**

- **Relative Colorimetric—for proofs without paper simulation and for spot colors**
- **• Absolute Colorimetric—for proofs with paper simulation (e.g., a proof for newsprint will have a yellow background)**
- **• Perceptual—for photos printed on the DesignJet as final output (not to simulate another process)**

### *Color-Managed Workflow*

The "Perform color correction" setting enables users of the DesignJet 10/20 to simulate a target printing process using a CMYK profile, or to get printed output that most closely matches the monitor using the input RGB profile. In the following workflow scenarios, assume you are scanning or digitally photographing images, editing them in Photoshop, and printing them on the DesignJet 10/20 in the mode specified (RGB or CMYK).

#### **WORKFLOW**

- **• RGB—For prints that match the monitor as closely as possible and where the DesignJet is final output (not intended to simulate another printing process)**
- **CMYK—For prints intended to match a CMYK printing process such as a printing press or CMYK printing device**

# *RGB Workflow*

Use the RGB workflow if you would like to print documents that most closely match their appearance on the computer monitor.You will need ICC profiles of your scanner/camera and a standard working space (sRGB, ColorMatch RGB, or Adobe RGB, in order of increasing color gamut).

RGB workflow is outlined on page 4.

If you later send the RGB images to a service provider for high-volume output, these prints should also match the screen if the provider uses an RGB printer or RIP and sets the same standard RGB profile.

### *CMYK workflow*

Use the CMYK workflow if you intend eventually to send your documents to a service provider for quantity output on a printing press or high-volume digital printing device that uses the CMYK color system. The CMYK workflow assumes that both user and service provider aim to print according to a published color specification, such as SWOP, Eurostandard, DIC, or TOYO. The actual profile of the printing press may differ from the specification, however, due to variations in ink, substrate, and printing conditions. The DesignJet 50 can simulate a profiled press (including any deviation from the published specification), while the DJ 10/20

both assume that the user does not have access to the press profile.To proof in CMYK mode in Photoshop, begin with the RGB workflow, then convert your images to CMYK using the steps outlined on page 5.

# *CMYK Simulation Workflow*

The HP DesignJet 50 is designed to simulate a profiled printing process, such as a printing press, halftone-dot proofer, or other CMYK process, even if the target process does not conform to a published printing specification.The DesignJet 50 RIP uses ICC Link profiles to tie two processes together (the DesignJet and the other CMYK printer) so that one (the DesignJet) may simulate the other (the CMYK printer).

DesignJet 10/20 users can simulate a specific CMYK printing device, including any deviation from a published specification, but must use the device's profile in the CMYK workflow outlined above. For example, suppose you wanted to simulate a halftone dot proof such as a Fuji FinalProof that was calibrated to print differently from SWOP.To do so, you would need a profile of the FinalProof and a custom profile of your DesignJet 10/20 on the substrate you selected.Workflow settings for device simulation are outlined on page 6.

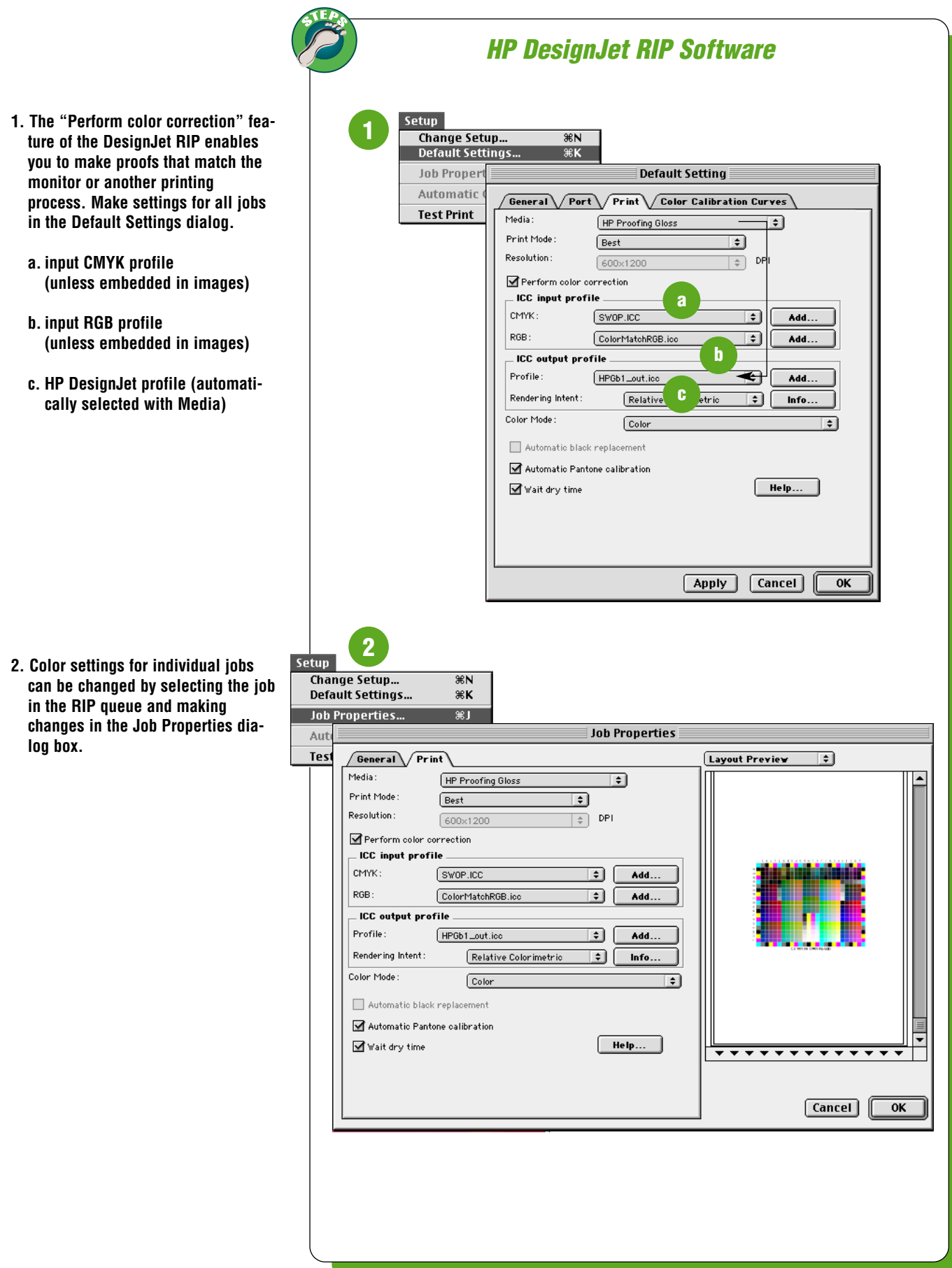

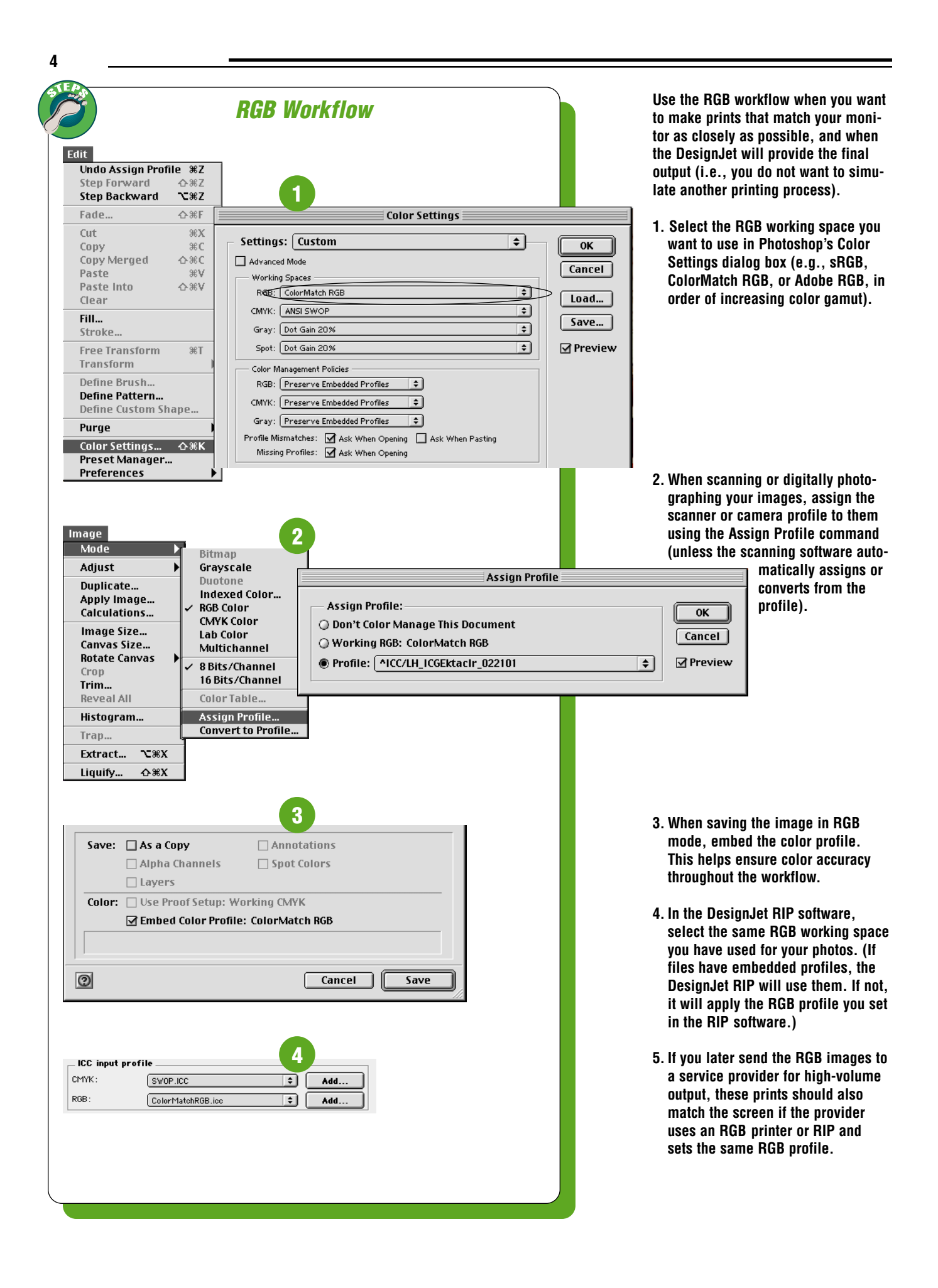

**CMYK printing process such as a printing press or other CMYK printing device.**

**Begin with the RGB Workflow in the previous section, then add the following steps:**

**1. Select the desired CMYK working space in Photoshop's Color Settings dialog box.**

- **2. Convert images from RGB to CMYK mode using one of two methods:**
	- **a. Convert to Profile, using your standard RGB profile as the Source Space and your printer profile as the Destination Space.**
	- **b. Mode CMYK command, in which the Working Space profiles you chose in Color Settings are the source and destination spaces.**

**3. When saving CMYK images, embed the profile. This helps ensure consistency throughout the reproduction process.**

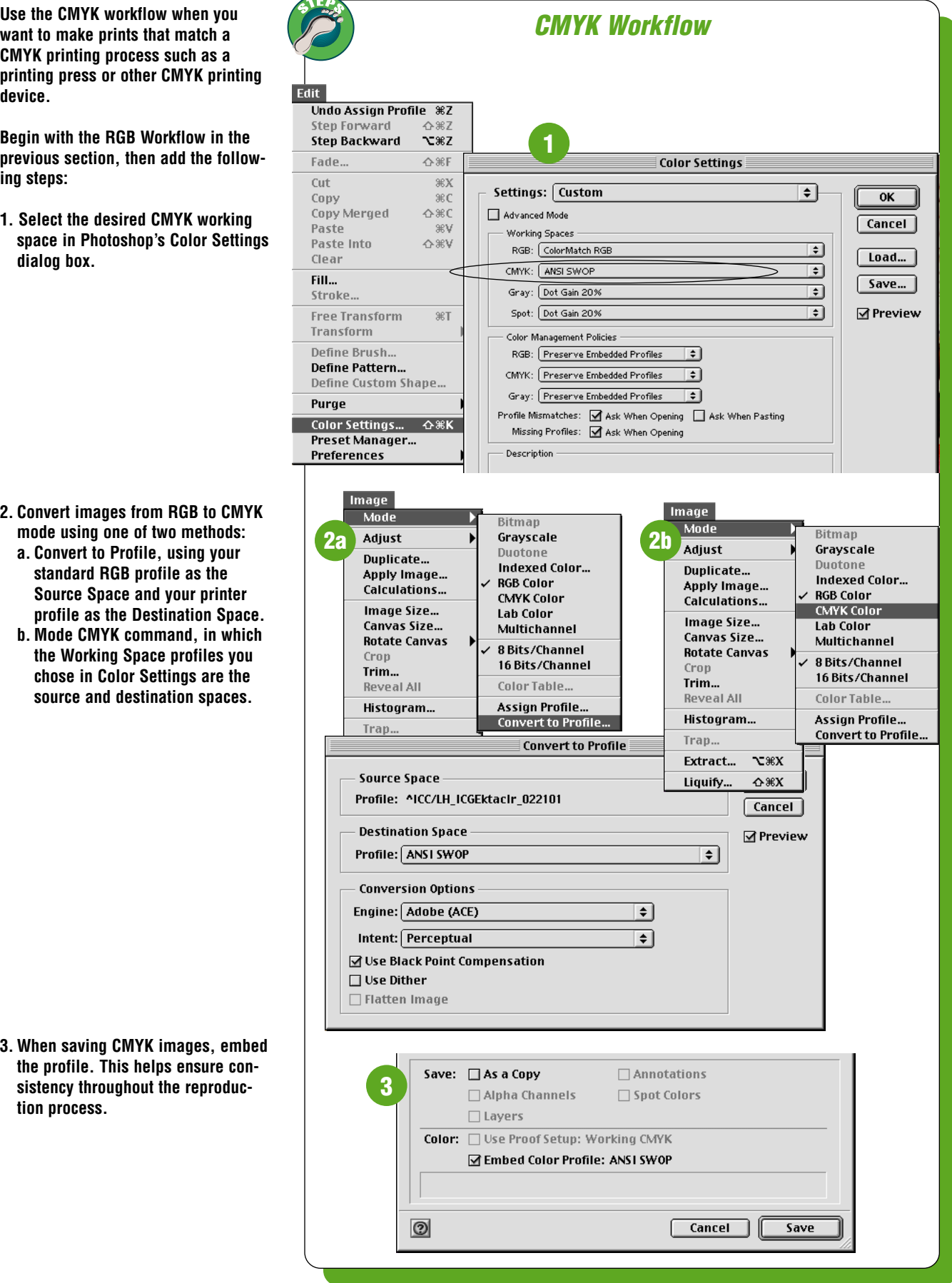

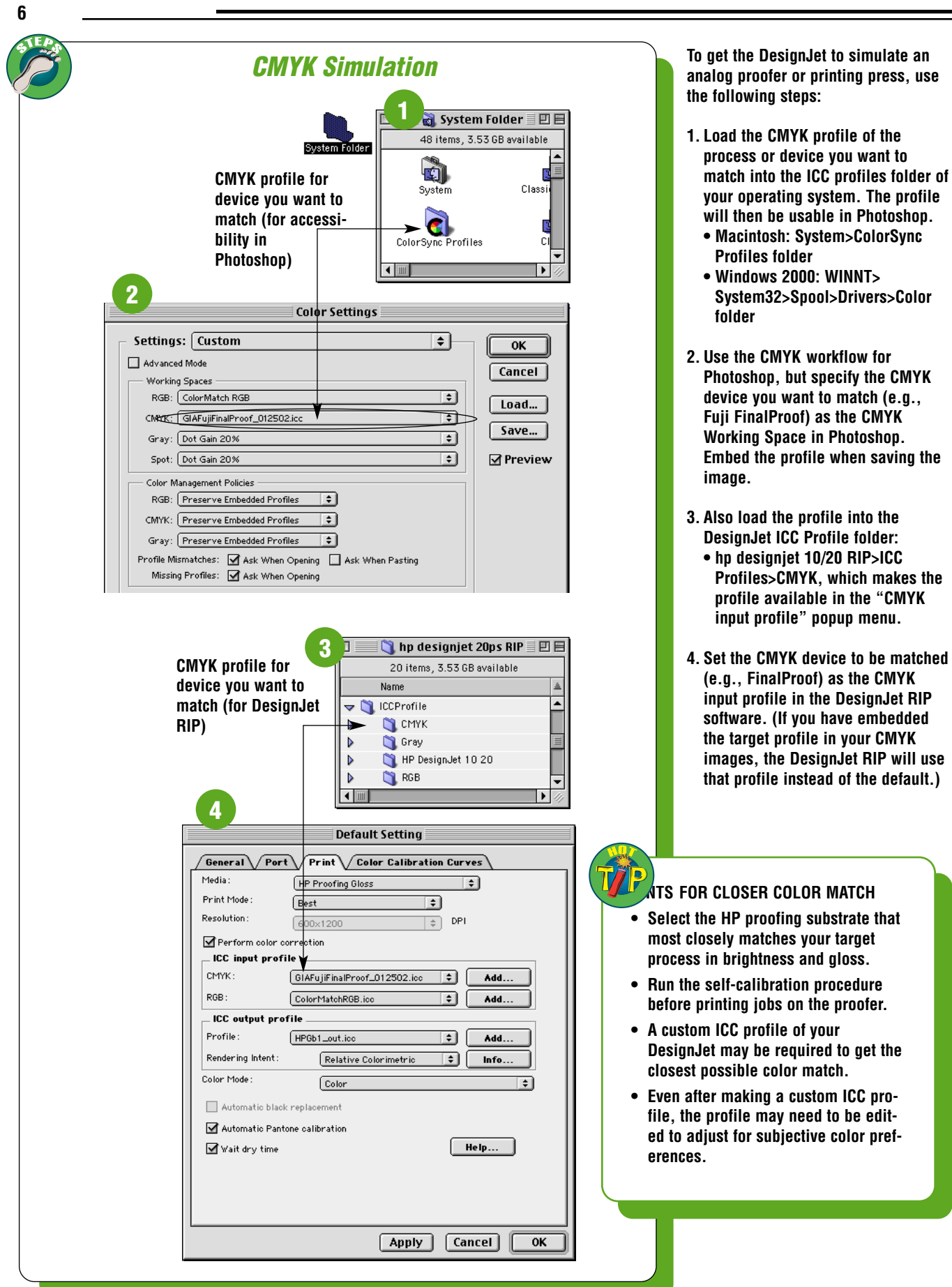